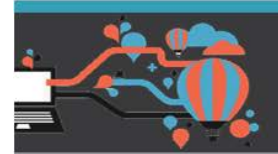

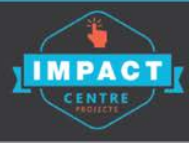

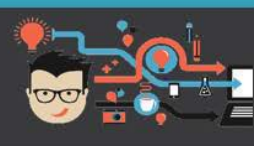

## **Lesson 1 - Handout for Students and Supervisors**

## **Please log in using the instructions below. Lesson 1 is a live web conference.**

- 1. Log onto the computer using your normal MIS Logon ID and password.
- 2. Go t[o elearn.eq.edu.au](file://EQGBN3605004/Data/Coredata/Curriculum/IMPACT_Centre/2016/Courses%20Round%203/Mind%20Reader%20Year%202/elearn.eq.edu.au) If you have submitted your registration form and been enrolled your page will look like the one below. If you receive an error message speak to your online teacher who will organise a guest link.

Click on your course name e.g. 2017 R1 IMPACT – Code Breaker 5-6

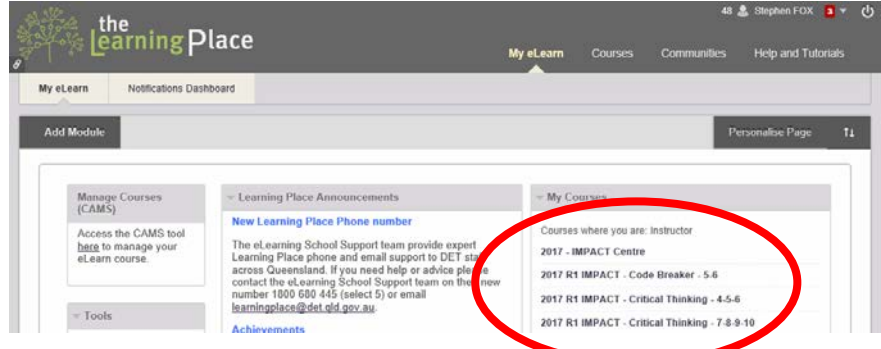

3. Once you have opened the eLearn virtual classroom click on the Live Web Conference button.

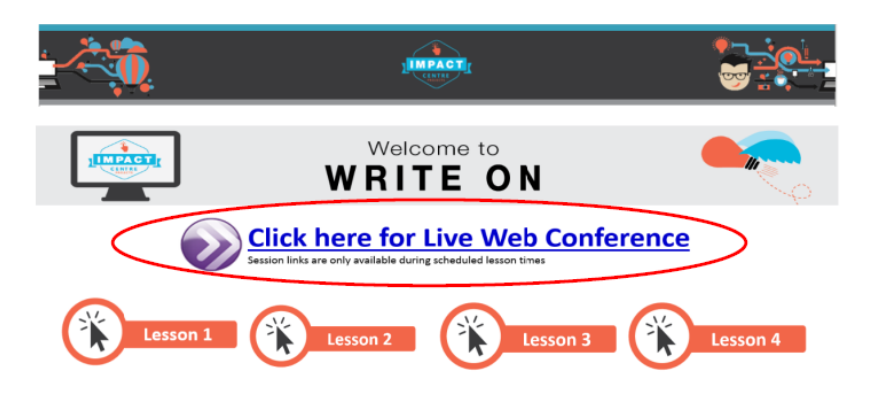

4. This will take you to the live web conference link page, find your school name and click on the link.

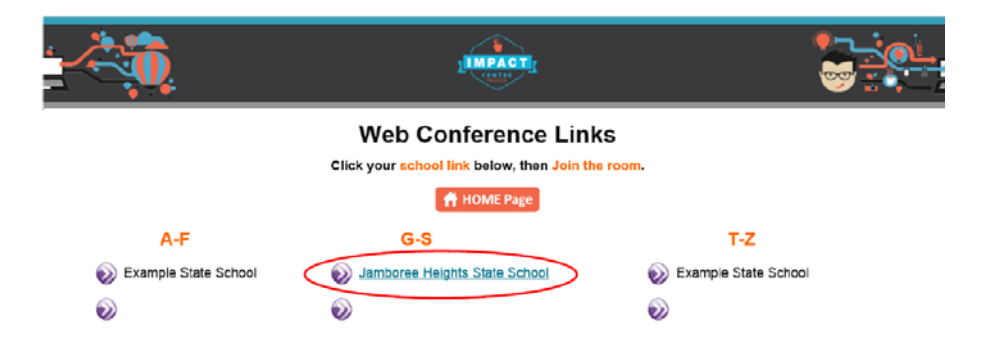

## 5. If Blackboard Collaborate Launcher is installed then select Join Room

If not installed 'download the Blackboard Collaborate Launcher' and follow Launcher installation process. This may take up to 5 minutes.

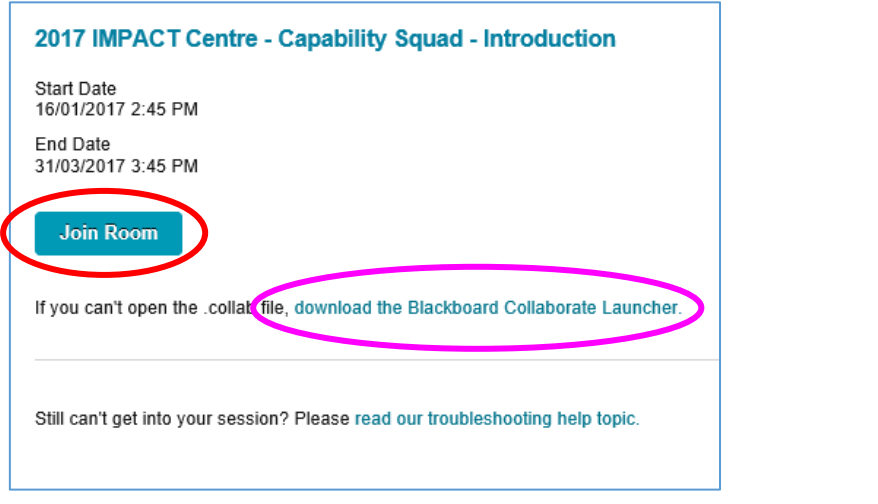

## 6. Select OPEN

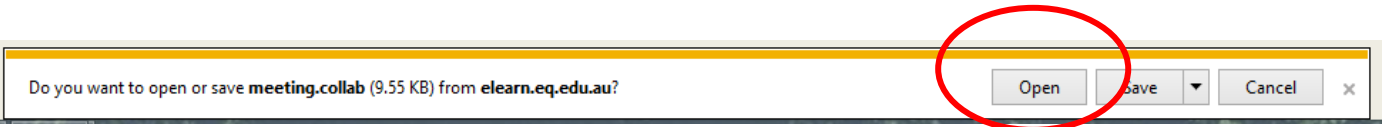

7. Type your User name and password and select OK. (You may need to do this a few times. Keep trying)

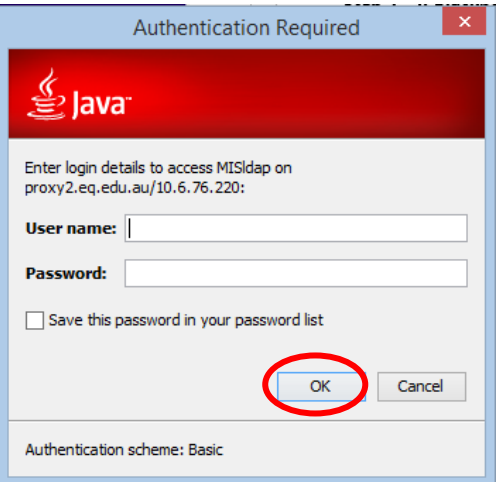

8. Security Warning – Accept the risk and click Run

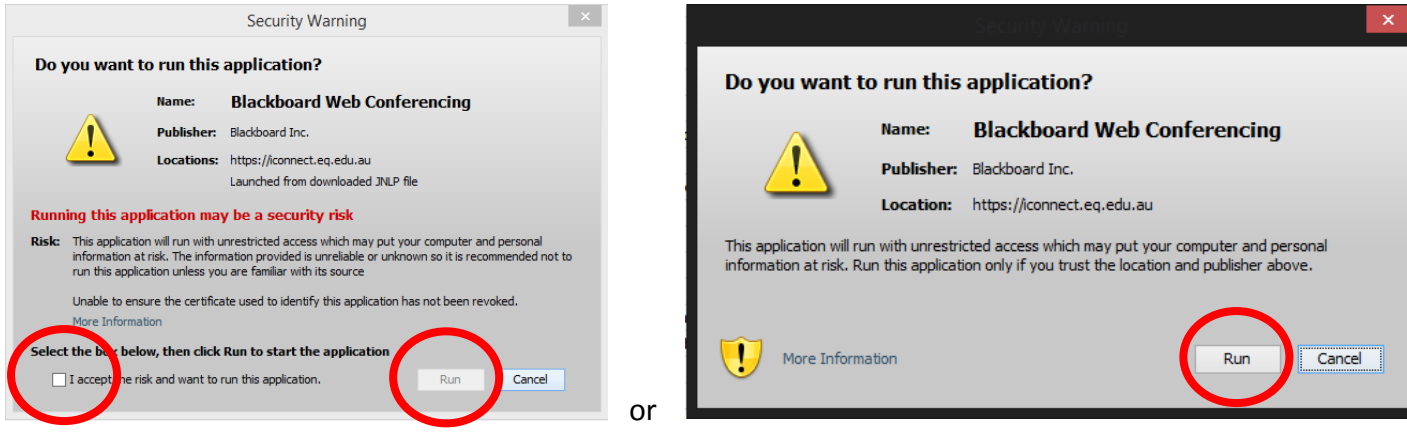

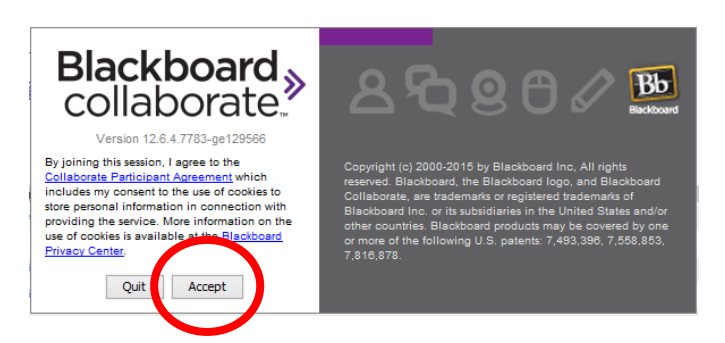

9. Select connection speed – If you school has a good connection speed select Cable/DSL

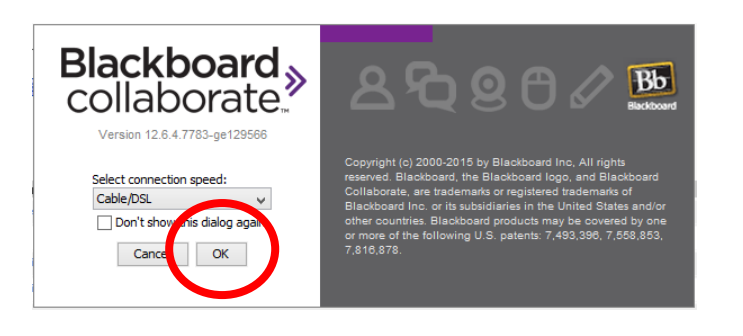

- 10. Wait for connection
	- a. it usually takes 1-2 minutes it can take longer
	- b. a purple icon should appear on your taskbar– Blackboard Collaborate application is opening
- 11. Once connected complete an audio setup by clicking on the microphone with red star icon or go to the Tools Menu, choose Tools/Audio/Audio Setup Wizard, work through the wizard

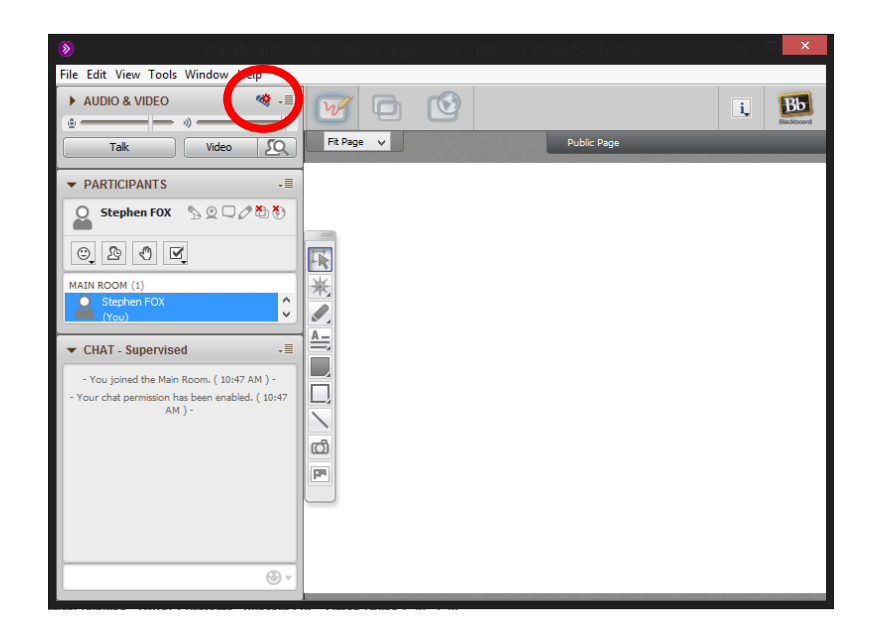

12. Complete the activity on the page that opens

Tips for each Week

- Please sit at the same computer or use the same laptop each week.
- This ensures you can log in faster from the second time onwards because the java is already there for you.
- Please complete an audio set up at the beginning of every lesson.